KRIC826005 - REGISTRO PROTOCOLLO - 0003318 - 24/06/2020 - C14a - Pratiche generali - U

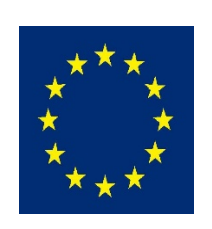

**Ministero dell'Istruzione, dell'Università e della Ricerca Ufficio Scolastico Regionale per la Calabria Istituto Comprensivo Statale** *"Abate Fabio Di Bona"* **CUTRO(KR) KRIl826005 CODICE FISCALE 91002930799 CODICE UNIVOlO UF1QF8**

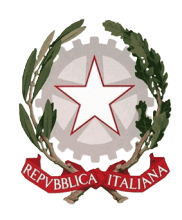

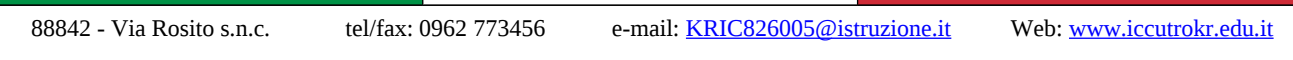

**Ai Genitori degli alunni dell'I. C. Abate Fabio di Bona CUTRO (KR) Scuola INFANZIA – PRIMARIA – SECONDARIA DI 1^ GRADO Ai Docenti - Personale ATA sitoweb/Bacheche digitali/Circolari Genitori - Circolari Docenti**

#### **Ogget to: Comunicazione attivazione PagoInRete per i pagamenti telematici delle famiglie**

**verso l'Istituto**

Con la presente si informano le famiglie degli alunni che il nostro Istituto ha attivato il servizio Pago In Rete **(obbligatorio dal 30 giugno 2020)**, il sistema dei pagamenti on line del MI (Ministero dell'Istruzione) che consente alle famiglie di efettuare i pagamenti per i diversi servizi erogati:

- assicurazione obbligatoria
- attività extracurriculari
- viaggi di istruzione
- visite guidate
- ed altri contributi

# **COME ACCEDERE AL SERVIZIO**

L'accesso al sistema Pago in Rete è riservato agli utenti registrati.

Efettuare la registrazione è semplice e immediato. Gli utenti potranno trovare tutte le indicazioni

dettagliate e i passaggi necessari nel manuale utente predisposto dal ministero al link [http://www.istruzione.it/pagoinrete/fles/Manuale\\_utente\\_Web\\_Scuola.pdf](http://www.istruzione.it/pagoinrete/files/Manuale_utente_Web_Scuola.pdf)

Le famiglie possono accedere al servizio "PagoInRete" digitando il seguente indirizzo: [http://www.pagoinrete.istruzione.it](http://www.pagoinrete.istruzione.it/)

Oppure dal Link https://icscandale.edu.it/, disponibile nella home page del sito del

nostro Istituto

KRIC826005 - REGISTRO PROTOCOLLO - 0003318 - 24/06/2020 - C14a - Pratiche generali - U (icona infondo alla pagina

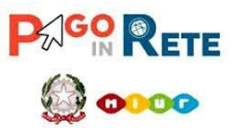

# **DOCUMENTI NECESSARI PER LA REGISTRAZIONE:**

CODICE FISCALE DEL GENITORE, DATI DEL GENITORE, INDIRIZZO EMAIL

Accedere al sito <https://www.istruzione.it/pagoinrete/> Cliccare sul tasto ACCEDI, in alto a destra Scegliere di registrarsi come nuovo utente cliccando su Registrati.

# **FASI DELLA REGISTRAZIONE**

#### **Passaggio 1**

L'utente inserisce il codice fscale e risponde alla domanda che il sistema gli pone per determinare che non è un automatismo. Prima di indirizzare l'utente alla successiva maschera il sistema efettua un controllo per verifcare se l'utente è già registrato su Istanze On Line.

Qualora il sistema segnali la presenza di tale utenza informerà che si potranno utilizzare le stesse credenziali.

Se l'utente non ricorda le credenziali di accesso già utilizzate, potrà seguire i passaggi per il recupero di username e password dimenticati che verranno rimandati all'indirizzo mail indicato nella precedente registrazione.

Nel caso in cui l'utente non abbia un'utenza su Istanze On Line, il sistema apre una pagina nella quale è

richiesto di inserire i dati necessari alla registrazione.

#### **Passaggio 2**

In questo passaggio l'utente inserisce tutti i dati richiesti per il completamento della registrazione al sistema: inserisce i propri dati e dichiara di accettare i termini e le condizioni di adesione al servizio e al trattamento dei dati personali.

N.B. Il sistema PagoInRete invierà all'indirizzo email di contatto indicato dall'utente le notifche degli avvisi emessi dalle segreterie e le ricevute dei pagamenti effettuati.

#### **Passaggio 3**

In questo passaggio il sistema richiede all'utente la conferma dei dati inseriti, quindi verifca la completezza e la coerenza dei dati inseriti e apre la pagina relativa al Passaggio 4.

#### **Passaggio 4**

Il sistema salva i dati e visualizza all'utente un messaggio di conferma del salvataggio. Il sistema invia all'utente, all'indirizzo email che ha indicato in fase di registrazione, dalla casella [noreply@istruzione.it u](mailto:noreply@istruzione.it)na mail con oggetto "Conferma registrazione" per richiedere una conferma dell'indirizzo e successivamente una mail con oggetto "Creazione utenza" con le credenziali per efettuare il primo accesso al sistema PagoInRete (Username e Password provvisoria).

### **Verifca indirizzo email di contatto**

Il sistema invia all'indirizzo email di contatto inserito dall'utente un messaggio per la certifcazione dell'esistenza dell'indirizzo fornito

# **Invio credenziali di accesso**

Una volta certifcato l'indirizzo e-mail il sistema invierà all'utente le credenziali per accedere al sistema. Con queste credenziali si accede al sistema (schermata iniziale [http://www.pagoinrete.istruzione.it ,](http://www.pagoinrete.istruzione.it/) ACCEDI) e si efettua il cambio della password.

Una volta confermato il cambio della password all'utente viene mostrato un messaggio di conferma e il

pulsante da attivare per tornare nella sua Area riservata per accedere ai servizi del portale.

L'utente dalla sua Area riservata nel portale del MIUR per essere abilitato all'uso del servizio deve fornire il proprio consenso. Il sistema mostra all'utente le condizioni generali d'uso del servizio PagoInRete con la richiesta di leggere l'informativa e di sottoscrivere l'accettazione dei 14 termini.

# KRIC826005 - REGISTRO PROTOCOLLO - 0003318 - 24/06/2020 - C14a - Pratiche generali - U

Questo passaggio è richiesto solo una volta. Dopo aver dato il consenso l'utente potrà accedere a

PagoInRete dove potrà visualizzare e gestire gli avvisi telematici intestati ai propri fgli.

# **COME PAGARE**

Per effettuare un pagamento on line l'utente:

- seleziona uno o più avvisi telematici da porre in un carrello dei pagamenti;
- sceglie tra diversi metodi di pagamento proposti: carta di credito, addebito in conto e bollettino postale online. In funzione della modalità di pagamento selezionata, il sistema visualizzerà lista dei PSP (Prestatori Servizi di Pagamento) che permettono tale modalità;
- seleziona un PSP e procede con il pagamento inserendo i dati richiesti, sul sito del PSP PagoInRete

non archivia alcun dato relativo alla carta di credito o al conto corrente dell'utente.

# **SERVIZI DI PAGAMENTO DISPONIBILI**

Per conoscere i servizi di pagamento disponibili, seguire la procedura indicata all'indirizzo:

<https://www.istruzione.it/pagoinrete/pagamenti.html>

# **ASSISTENZA**

Per eventuali problemi, le famiglie hanno a disposizione il seguente

numero di assistenza: 080 / 92 67 603 (attivo dal lunedì al venerdì,

dalle ore 8:00 alle ore18:30).

**Il Dirigente Scolastico**

*( Prof. Vincenzo Corigliano )*

 $100$